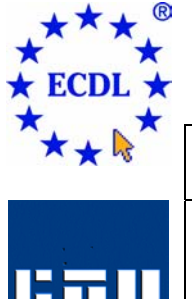

# EUROPEAN COMPUTER DRIVING LICENCE

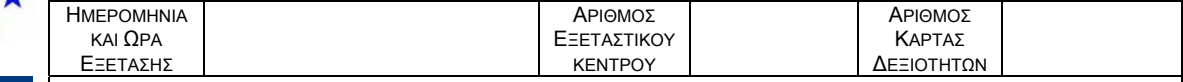

Η Εξέταση της Ενότητας διαρκεί σαράντα-πέντε λεπτά (**45'**). Εάν κατά τη διάρκεια της Εξέτασης παρουσιαστεί οποιοδήποτε τεχνικό πρόβληµα µε τον ηλεκτρονικό υπολογιστή που σας έχει διατεθεί πρέπει να ειδοποιήσετε άµεσα τον Εξεταστή ECDL. Επιτρέπεται η χρήση όλων των λειτουργιών Βοήθειας (Help functions).

## **Ενότητα 4 Υπολογιστικά Φύλλα Τεστ 4.4α**

Ακολουθεί ένα τεστ για την ενότητα 4, *Υπολογιστικά Φύλλα*. Το τεστ βασίζεται στην δηµιουργία ενός υπολογιστικού φύλλου για ένα κατάστηµα ρούχων. Ο υποψήφιος θα πρέπει να διαχειριστεί ένα υπολογιστικό φύλλο σε σχέση µε τις πωλήσεις και τα έξοδα του καταστήµατος σε ετήσια βάση. Επίσης θα πρέπει να εφαρµόσει διάφορες λειτουργίες µορφοποίησης καθώς και να επεξεργαστεί διάφορους τύπους για υπολογισµούς.

### **Σύνολο: 32 Βαθµοί**

- 1. Ανοίξτε το βιβλίο εργασίας *Μόδα.xls* που βρίσκεται στον φάκελο του υποψηφίου. **(1 Βαθµός)**
- 2. Αποθηκεύστε το βιβλίο εργασίας *Μόδα.xls* στον φάκελο του υποψηφίου χρησιµοποιώντας ως όνοµα το *Οίκος Μόδας.xls*. **(1 Βαθµός)**
- 3. Στο φύλλο εργασίας *Τρίµηνα* µεταβάλλετε κατάλληλα το ύψος της γραµµής 4 ώστε όλα τα δεδοµένα της γραµµής να είναι πλήρως ορατά. **(1 Βαθµός)**
- 4. Αλλάξτε το περιεχόµενο του κελιού *C11* από *350* σε *325*. **(1 Βαθµός)**
- 5. Εισάγετε τον αριθµό *3000* στο κελί *Β12*. **(1 Βαθµός)**
- 6. Εισάγετε έναν τύπο στο κελί *Β18* που να υπολογίζει το άθροισµα της περιοχή κελιών *Β11 : Β16*. **(1 Βαθµός)**
- 7. Αντιγράψτε τον τύπο του αθροίσµατος του κελιού *Β18* στην περιοχή κελιών *C18 : F18*. **(1 Βαθµός)**
- 8. Εισάγετε έναν τύπο στο κελί *Β20* που να αφαιρεί το κελί *Β18* από το κελί *Β8*. Αντιγράψτε κατάλληλα τον τύπο του κελιού *Β20* στην περιοχή κελιών *C20 : F20*. **(1 Βαθµός)**
- 9. Εισάγετε έναν τύπο στο κελί *Β22* που να υπολογίζει την ελάχιστη τιµή της περιοχής κελιών *Β11 : Β16*. Αντιγράψτε κατάλληλα τον τύπο του κελιού *Β22* στην περιοχή κελιών *C22 : Ε22*. **(1 Βαθµός)**
- 10. Εισάγετε έναν τύπο στο κελί *Β24* που να υπολογίζει την µέγιστη τιµή της περιοχής κελιών *Β11 : Β16*. Αντιγράψτε κατάλληλα τον τύπο του κελιού *Β24* στην περιοχή κελιών *C24 : Ε24*. **(1 Βαθµός)**
- 11. Εισάγετε έναν τύπο στο κελί *Β26* που να υπολογίζει τον µέσο όρο της περιοχής κελιών *Β11 : Β16*. Αντιγράψτε κατάλληλα τον τύπο του κελιού *Β26* στην περιοχή κελιών *C26 : Ε26*. **(1 Βαθµός)**
- 12. Εισάγετε έναν τύπο στο κελί *Β28* που να υπολογίζει το πλήθος των κατηγοριών των εξόδων της περιοχής κελιών *Β11 : Β16*. Αντιγράψτε κατάλληλα τον τύπο της καταµέτρησης του κελιού *Β28* στην περιοχή κελιών *C28 : Ε28*. **(1 Βαθµός)**
- 13. Εισάγετε έναν τύπο στο κελί *G4* που, κάνοντας χρήση της απόλυτης αναφοράς σε κελί, να υπολογίζει το πηλίκο της διαίρεσης του κελιού *Ε4* µε το κελί *Ε8*. Αντιγράψτε κατάλληλα τον τύπο του κελιού *G4* στην περιοχή κελιών *G5 : G7*. **(1 Βαθµός)**
- 14. Εισάγετε έναν τύπο στο κελί *Β34* που να εµφανίζει το κείµενο *Ναι* αν το περιεχόµενο του κελιού *F8* είναι µεγαλύτερα από *450000*, αλλιώς να εµφανίζει το κείµενο *Όχι*. **(1 Βαθµός)**
- 15. Μορφοποιήστε την περιοχή κελιών *Β2 : G2* ώστε να εµφανίζεται µε µέγεθος γραµµατοσειράς *14*. **(1 Βαθµός)**

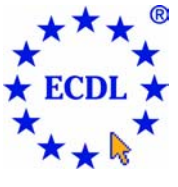

# EUROPEAN COMPUTER DRIVING LICENCE

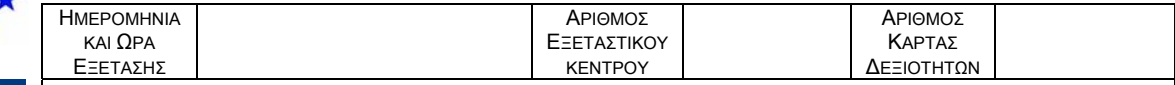

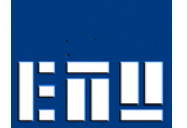

Η Εξέταση της Ενότητας διαρκεί σαράντα-πέντε λεπτά (**45'**). Εάν κατά τη διάρκεια της Εξέτασης παρουσιαστεί οποιοδήποτε τεχνικό πρόβληµα µε τον ηλεκτρονικό υπολογιστή που σας έχει διατεθεί πρέπει να ειδοποιήσετε άµεσα τον Εξεταστή ECDL. Επιτρέπεται η χρήση όλων των λειτουργιών Βοήθειας (Help functions).

- 16. Μορφοποιήστε την περιοχή κελιών *Β4 : F26* ώστε να εµφανίζει τους αριθµούς ως νοµισµατική µονάδα, ακολουθούµενους από το σύµβολο του Ευρώ (€) και χωρίς δεκαδικά ψηφία. **(1 Βαθµός)**
- 17. Μορφοποιήστε την περιοχή κελιών *Β20 : F20* ώστε να εµφανίζονται µε διπλή υπογράµµιση και αποθηκεύστε. **(1 Βαθµός)**
- 18. ∆ιαγράψτε τα περιεχόµενα της περιοχής κελιών *Α30 : Α31*. **(1 Βαθµός)**
- 19. Προσθέστε τον αριθµό της κάρτας δεξιοτήτων σας ακολουθούµενο από το κείµενο *Εµπιστευτικό* στοιχισµένο αριστερά στην κεφαλίδα του φύλλου εργασίας *Τρίµηνα*. **(1 Βαθµός)**
- 20. Μετονοµάστε το φύλλο εργασίας *Τρίµηνα σε Κέρδη*. **(1 Βαθµός)**
- 21. Στο φύλλο εργασίας *Κέρδη* εµφανίστε τις γραµµές πλέγµατος και επίσης τις επικεφαλίδες των γραµµών και των στηλών κατά την εκτύπωση. *∆εν χρειάζεται* να τυπώσετε το φύλλο εργασίας. **(1 Βαθµός)**
- 22. Αντιγράψτε την περιοχή κελιών *Α4 : Α8* από το φύλλο εργασίας *Κέρδη* και επικολλήστε την στο φύλλο εργασία *Προβλέψεις* αρχίζοντας από το κελί *Α5*. **(1 Βαθµός)**
- 23. ∆ιαγράψτε την στήλη *Β* από το φύλλο εργασίας *Προβλέψεις*. **(1 Βαθµός)**
- 24. Αλλάξτε τον προσανατολισµό σελίδας του φύλλου εργασίας *Προβλέψεις* από κατακόρυφο σε οριζόντιο και αποθηκεύστε. **(1 Βαθµός)**
- 25. Εφαρµόστε τις κατάλληλες ρυθµίσεις (χωρίς να αλλάξετε το µέγεθος των γραµµατοσειρών) ώστε το φύλλο εργασίας *Προβλέψεις* να τυπώνεται σε πλάτος δύο σελίδων. *∆εν χρειάζεται* να τυπώσετε το φύλλο εργασίας. **(1 Βαθµός)**
- 26. Στο φύλλο εργασίας *Γραφήµατα* εισάγετε έναν τύπο στο κελί *D4* που, χρησιµοποιώντας τον τελεστή της πρόσθεσης (+), να προσθέτει το κελί *Β4* µε το κελί *Β5*. **(1 Βαθµός)**
- 27. Στο φύλλο εργασίας *Γραφήµατα* δηµιουργείστε ένα γράφηµα στήλης (αποδεχόµενοι τις προκαθορισµένες ρυθµίσεις) για την περιοχή κελιών *Α3 : C7*. **(1 Βαθµός)**
- 28. Αλλάξτε το ιστόγραµµα (που ξεκινάει από τη γραµµή 26) στο φύλλο εργασίας *Γραφήµατα* σε γράφηµα γραµµής (αποδεχτείτε τις προκαθορισµένες παραµέτρους) και αποθηκεύστε. **(1 Βαθµός)**
- 29. Ανοίξτε το αρχείο µε όνοµα *Πωλήσεις.xls* που βρίσκεται στον φάκελο του υποψηφίου. Μεταφέρετε το φύλλο εργασίας *Αυξήσεις* από το βιβλίο εργασίας *Πωλήσεις.xls* στο βιβλίο εργασίας *Οίκος Μόδας.xls* πριν ακριβώς από το φύλλο εργασίας *Κέρδη*. Αποθηκεύστε και κλείστε το βιβλίο εργασίας *Πωλήσεις.xls*. **(1 Βαθµός)**
- 30. Στο φύλλο εργασίας *Πελάτες* του βιβλίου εργασίας *Οίκος Μόδας.xls* ταξινοµήστε την περιοχή κελιών *Α4 : D143* ως προς το Επώνυµο σε αύξουσα αλφαβητική σειρά. **(1 Βαθµός)**
- 31. Στο φύλλο εργασίας *Πελάτες* εφαρµόστε τις κατάλληλες ρυθµίσεις ώστε οι τίτλοι της σειράς 3 να τυπώνονται αυτόµατα στο επάνω µέρος κάθε σελίδας. *∆εν χρειάζεται* να τυπώσετε το φύλλο εργασίας. **(1 Βαθµός)**
- 32. Εκτυπώστε δύο αντίγραφα του φύλλου εργασίας *Κέρδη* στον προεπιλεγµένο εκτυπωτή. Αποθηκεύστε και κλείστε όλα τα ανοιχτά υπολογιστικά φύλλα εργασίας. **(1 Βαθµός)**

**Αντιγράψτε το φάκελο** *Ecdltest444* **στη δισκέτα υποψηφίου που σας έχει δοθεί. Αν δεν είστε βέβαιοι για την επιτυχία της ενέργειας ζητήστε βοήθεια από τον Εξεταστή.**